## **How to Register for State Cup, Presidents Cup or Coyote Cup**

- 1. Log into your UYSA Affinity Account. Clic[k here](https://uysa.affinitysoccer.com/Foundation/Login.aspx?sessionguid=) to access it.
- 2. Once logged in, your screen should appear like the picture below. Note that sensitive information such as pictures, family names, full team names, and team id's have been blocked or changed for security reasons.

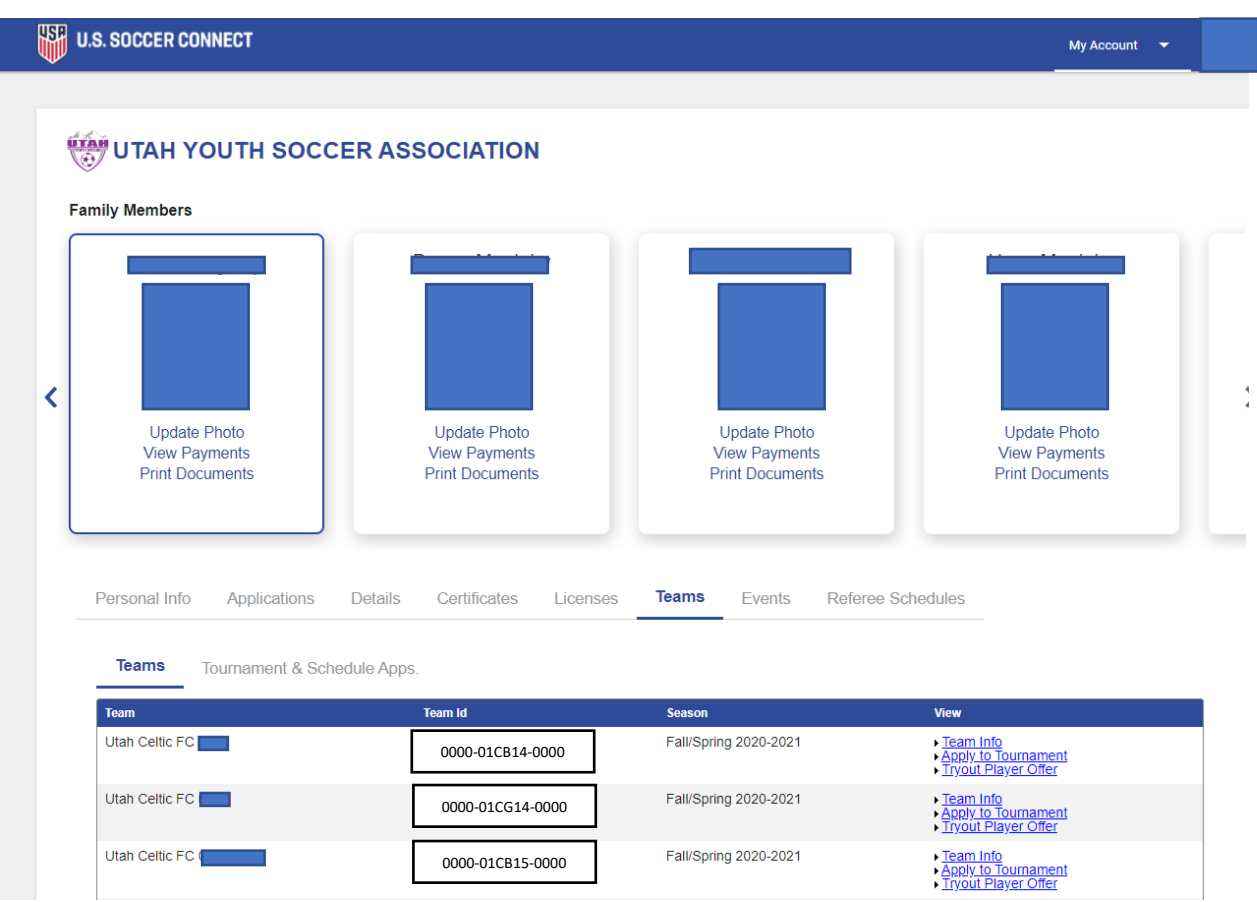

3. Click the "Teams" tab if it is not already done by default.

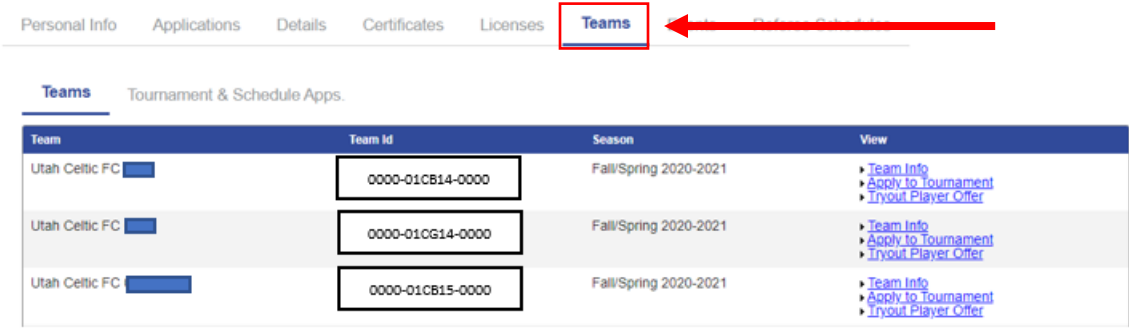

4. Find the team you wish to register and on the right hand side of the page click, "Appy to Tournament"

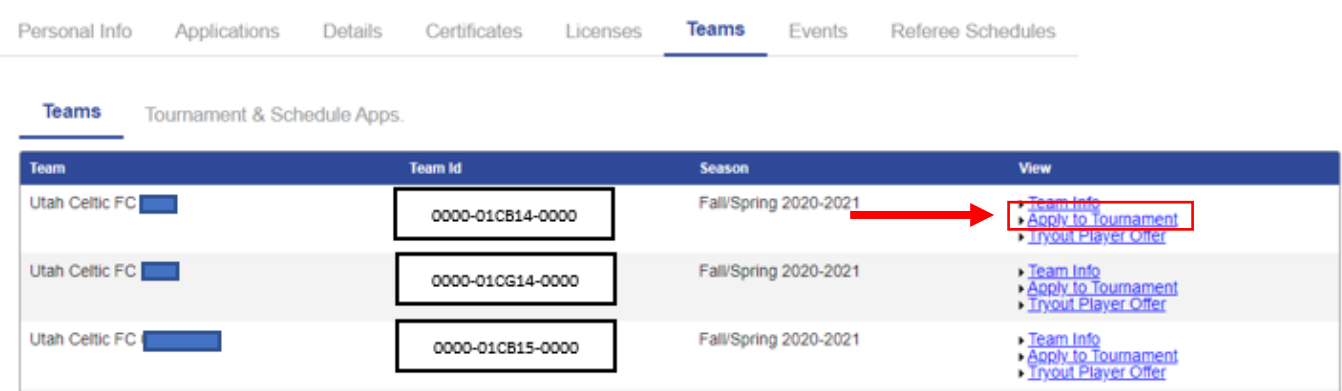

5. You'll be directed to a new screen that looks like this below:

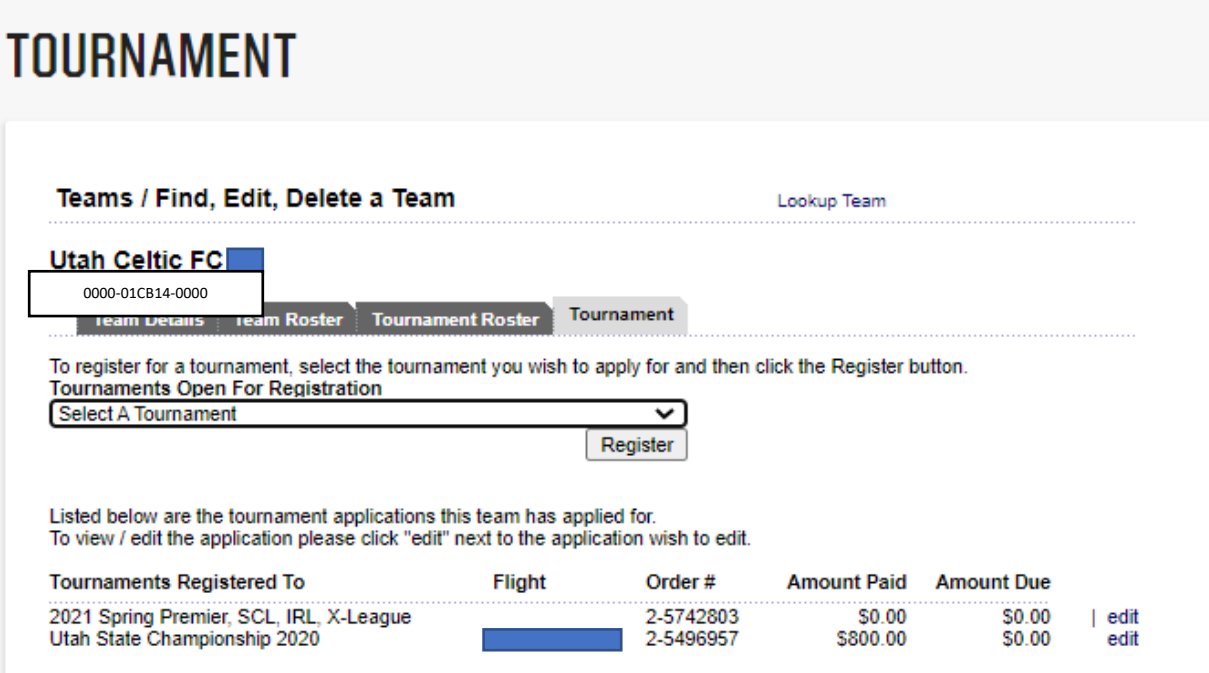

6. Select the drop down arrow for "Select a Tournament", pick the tournament you wish to apply for and click "Register"

## **TOURNAMENT**

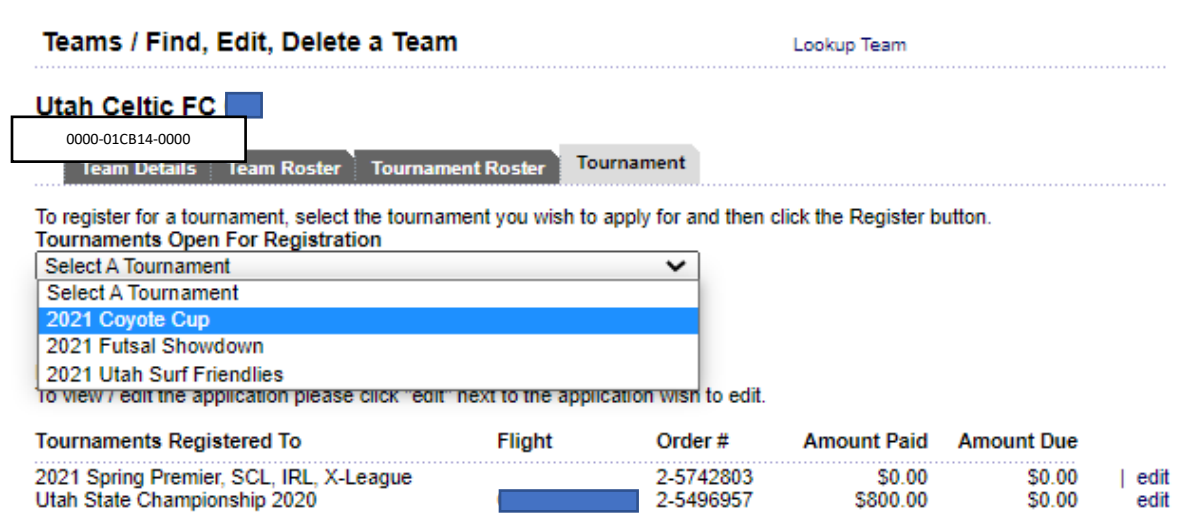

7. You'll then be taken to the tournament application and you'll go through each part needed, step by step until you submit!

That is it! Please reach out to UYSA if you have any further questions. 801-307-5150.